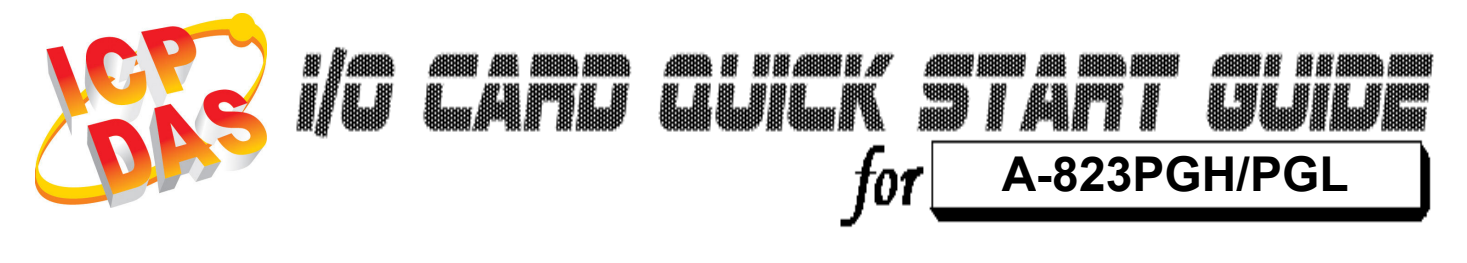

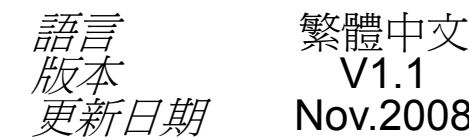

*新日期* **Nov.2008** 

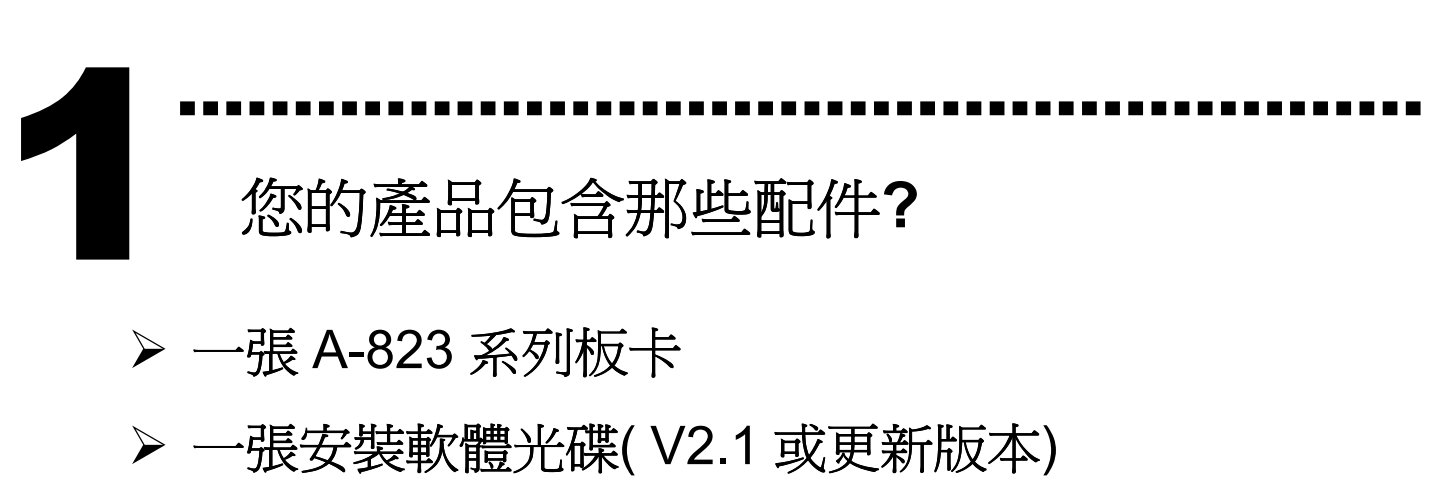

一張快速入門指南(本文件)

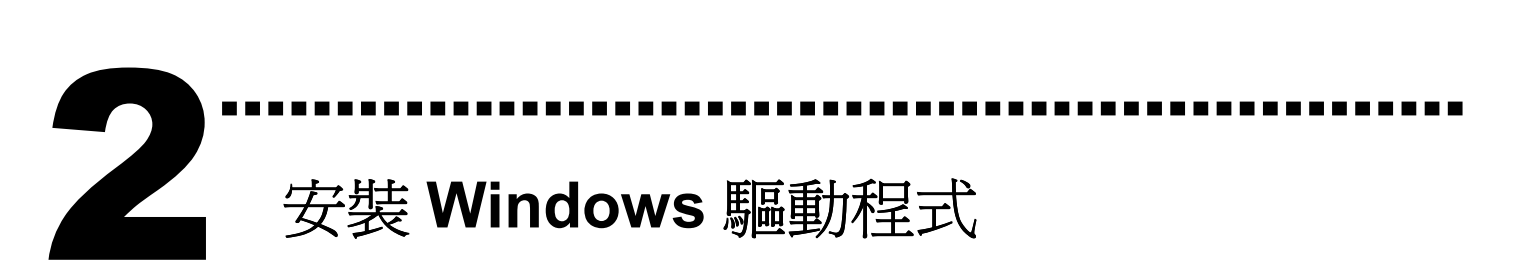

請依照下列步驟:

1. 執行 Windows 驅動程式安裝。驅動程式位置:

CD:\NAPDOS\ISA\A823\DLL\

http://ftp.icpdas.com/pub/cd/iocard/isa/napdos/isa/a823/dll/

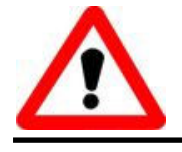

Windows 驅動程式只支援 windows 98/NT/2000 及 XP/2003/Vista 32-bit 版本

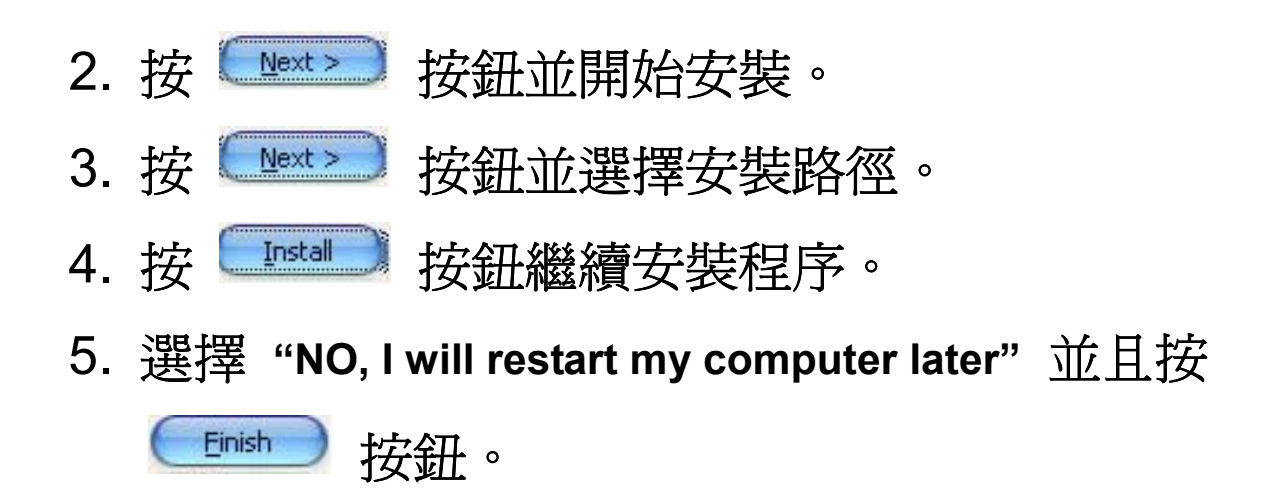

……………………………………………… I/O 位址 & 中斷資源設定 3

將 SW1 調整為你所需要的 I/O 基準位址。

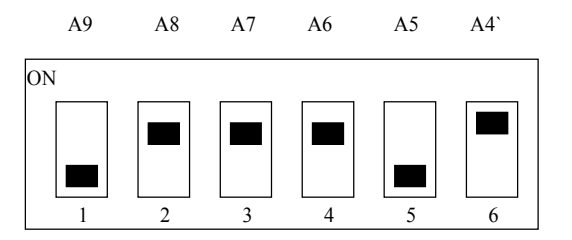

SW1 : BASE ADDRESS ) : 預設基準位址 0x220

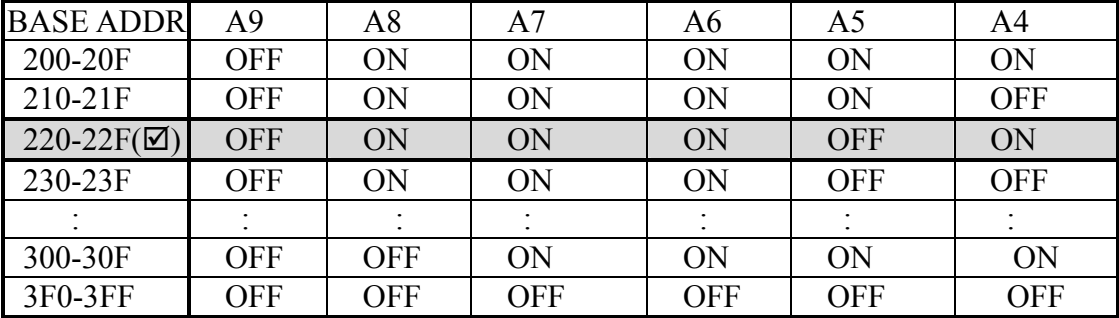

設定中斷資源

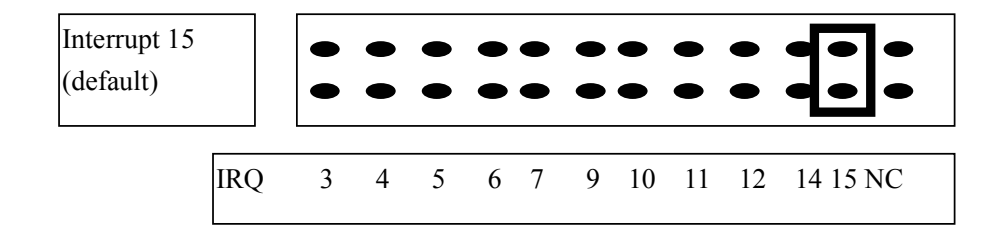

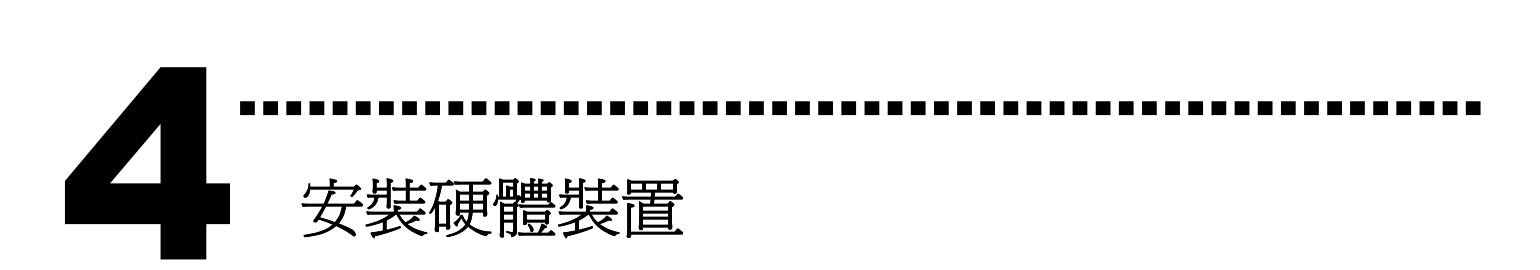

請依照下列步驟:

- 1. 關掉電腦電源
- 2. 打開電腦機殼
- 3. 選擇未使用的 ISA 插槽,並移除保護裝置
- 4. 小心插入板卡至 ISA 插槽中,並以螺絲固定住
- 5. 裝回電腦機殼
- 6. 啟動電腦電源

在啟動電腦,進入 Windows 後繼續進行下一步驟。

# 新增硬體裝置 5

Windows 2000/XP/2003/Vista32 的使用者需進行此步驟, Windows9x/ME/NT 的使用者請省略此步驟。

………………………………………………

#### 7. 新增硬體

- 7-1 單擊"開始 / 設定 / 控制台" 來開啓控制台。
- 7-2 雙擊"新增/移除硬體"並且按 "下一步>" 按鈕。
- 7-3 選擇"是的,我已連接硬體 並且按"下一步 >"按鈕。
- 7-4 選擇 "新增硬體裝置" 並且按 "下一步 >" 按鈕。
- 7-5 選擇 "安裝我從清單中手動選取的硬體(進階選項)" 並且按 "下一步 >" 按鈕。
- 7-6 選擇"其它裝置 並且按"下一步 >" 按鈕。
- 7-7 單擊"從磁片安裝" 按鈕。
- 7-8 單擊"瀏覽…" 按鈕,選擇 Inf 檔案,預設路徑在 C:\DAQPro\A823\_WIN2K\Inf 並且按"確定" 按鈕。
- 7-9 從"機型:"列表框中選擇您的裝置並且按"下一步 >"按鈕。
- 7-10 Windows 會顯示對話框,請按"確定"按鈕,進入裝 置屬性設定。

Edit Input/Output Range

 $2|X|$ 

8. 修改裝置屬性

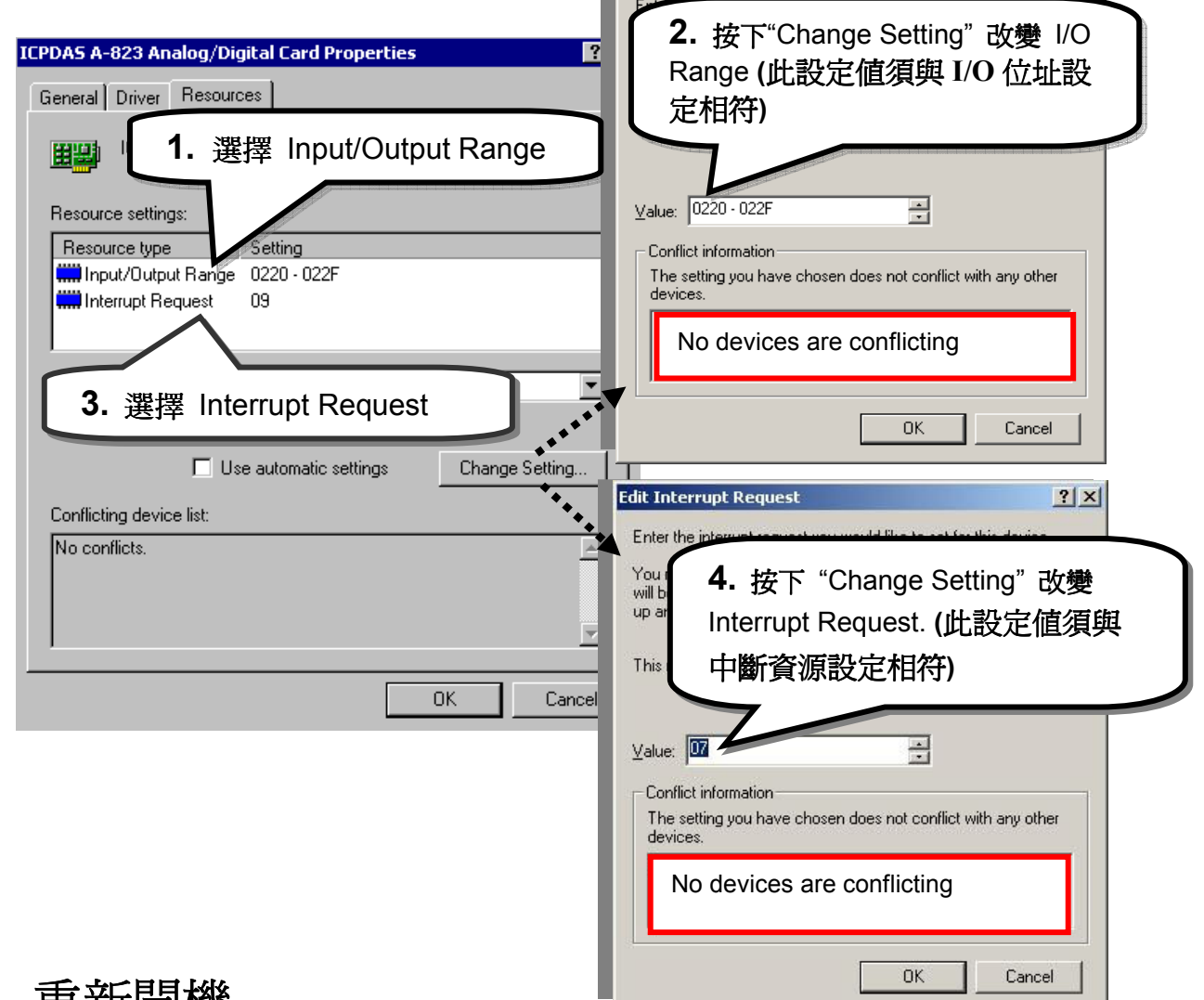

#### 9. 重新開機

更詳細的"新增硬體"資訊,請參考:

CD:\NAPDOS\ISA\Manual\PCI\_ISA\_PnP\_Driver\_Installation\_in\_Win9x\_2K\_XP.pdf

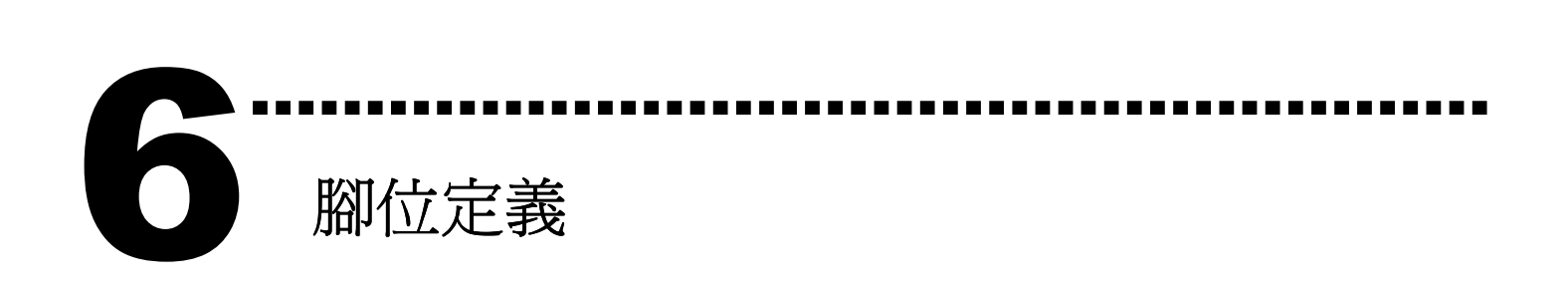

#### ▶ CN1, CN2 Digital Input/Output 接頭。

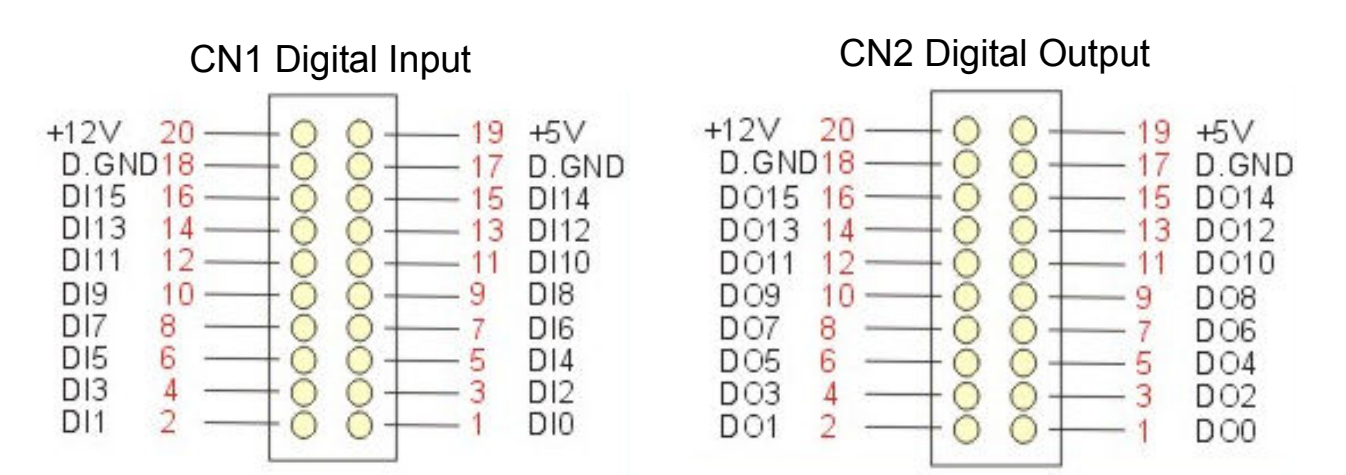

#### ▶ CN3 Analog Input/Output/Timer/Counter 接頭。

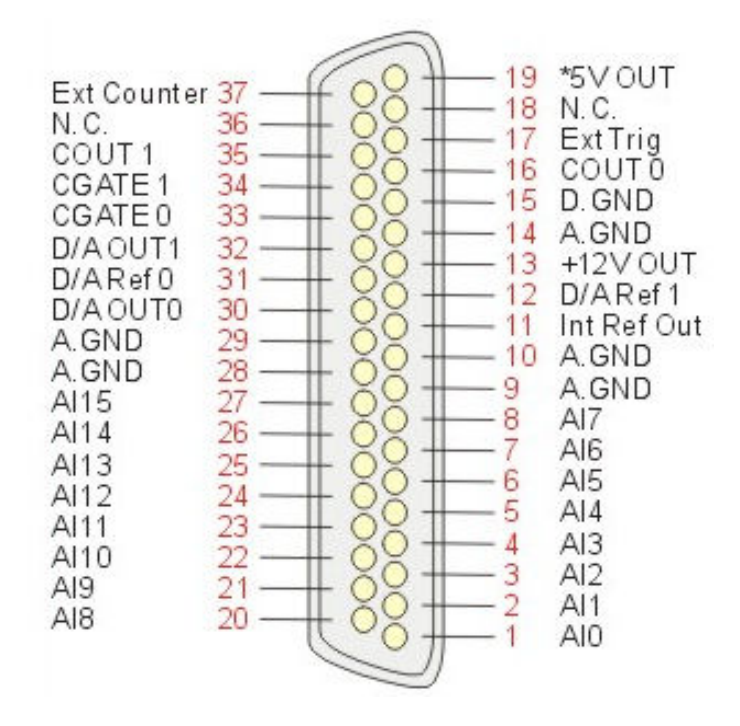

更詳細的"腳位定義"資訊,請參考: CD:\NAPDOS\ISA/A823/Manual/823.pdf http://ftp.icpdas.com/pub/cd/iocard/isa/napdos/isa/a823/manual/823.pdf

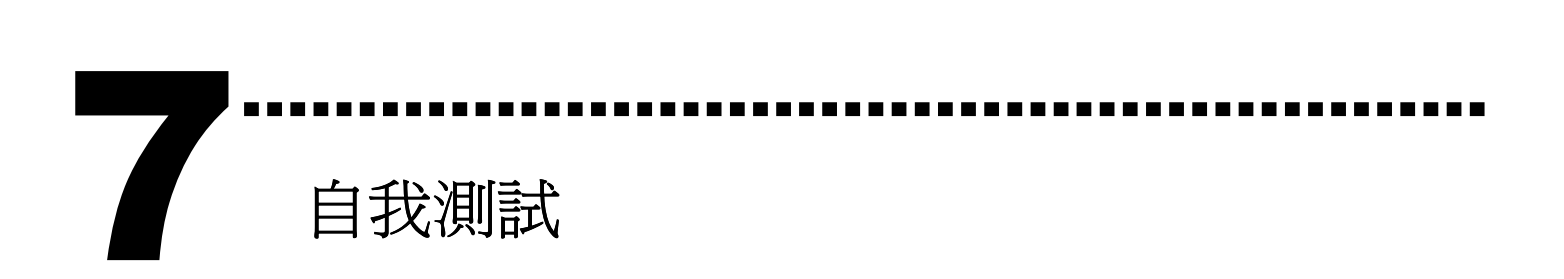

1. 使用 CA-2002(選購) 將 CN1 連接至 CN2。

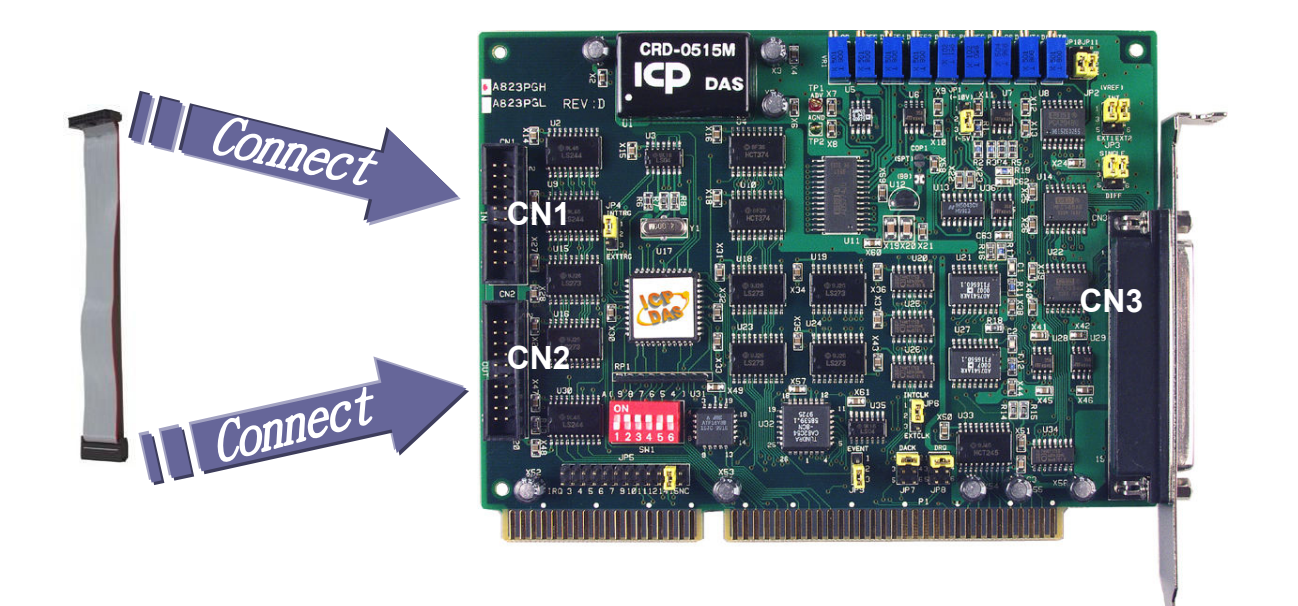

2. 執行 A-823 範列程式。 程式路徑(預設): C:\DAQPro\A823\_WINxx\DEMO 3. 確認板卡數量及 DIO 測試。

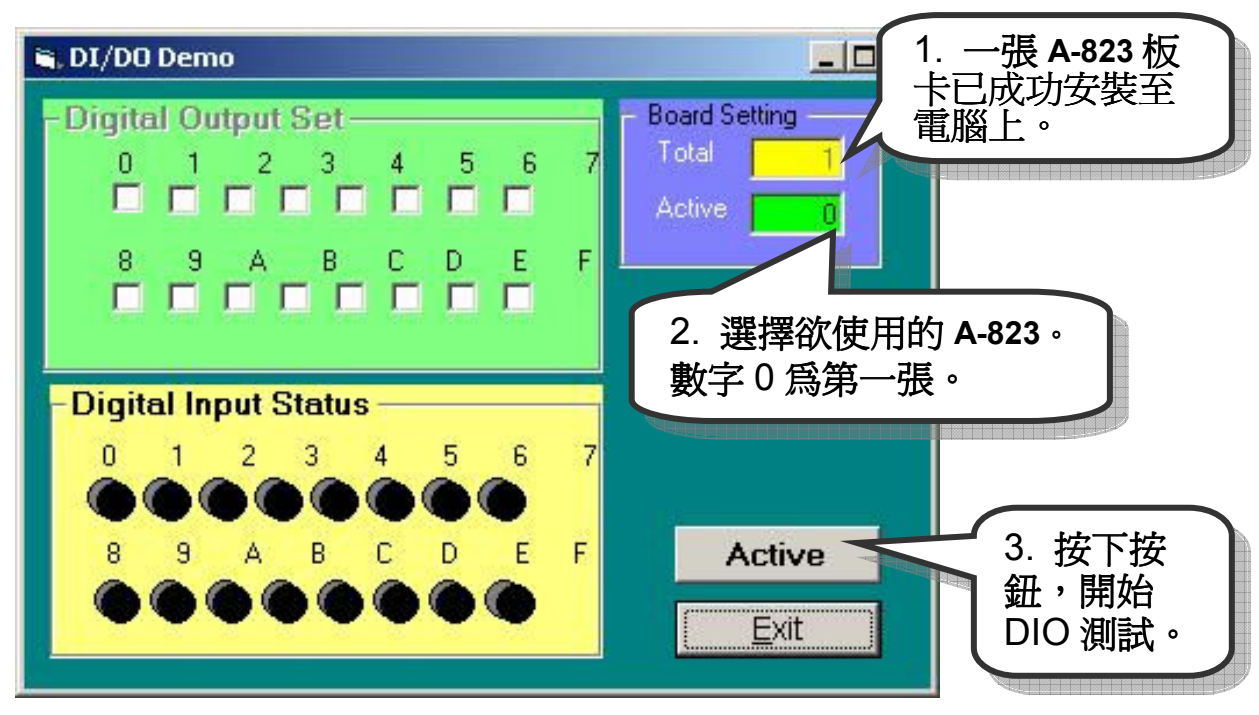

## 4. 測試 DIO 功能。

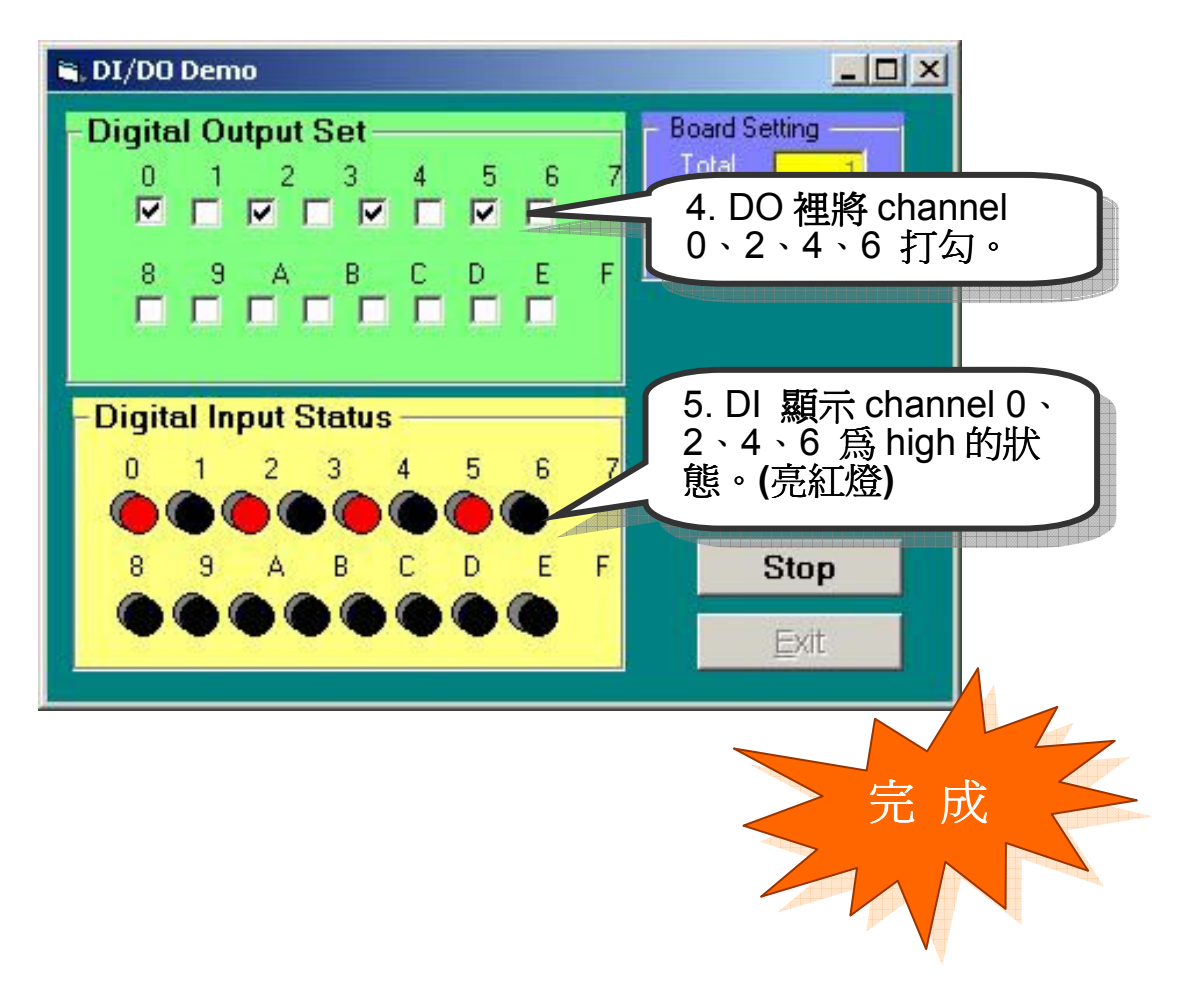

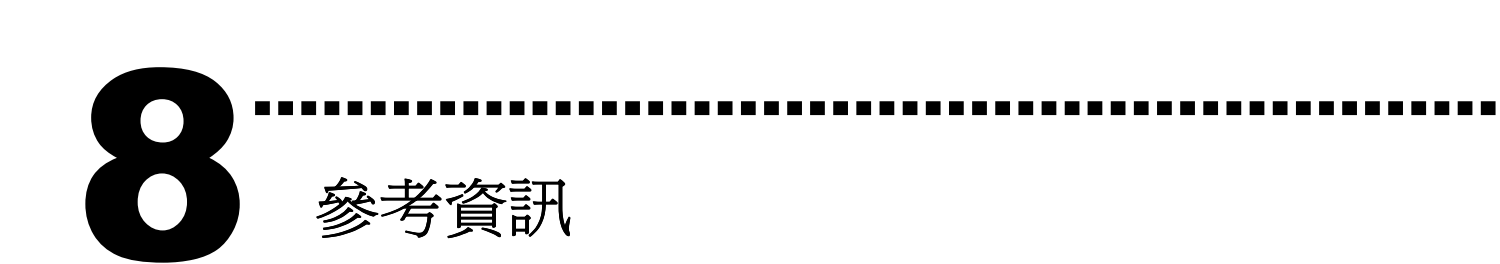

# A-823 系列板卡產品網頁:

http://www.icpdas.com/products/DAQ/pc\_based/a-823.htm

## CA-2002 (選購品)網頁:

http://www.icpdas.com/products/Accessories/cable/cable\_selection.htm

# 相關文件位置:

CD:\NAPDOS\ISA\A823\manual http://ftp.icpdas.com/pub/cd/iocard/isa/napdos/isa/a823/manual/

## 相關軟體位置:

 CD:\NAPDOS\ISA\A823 http://www.icpdas.com/download/isa/a823/index.htm

### 泓格科技(ICP DAS)主網頁

http://www.icpdas.com

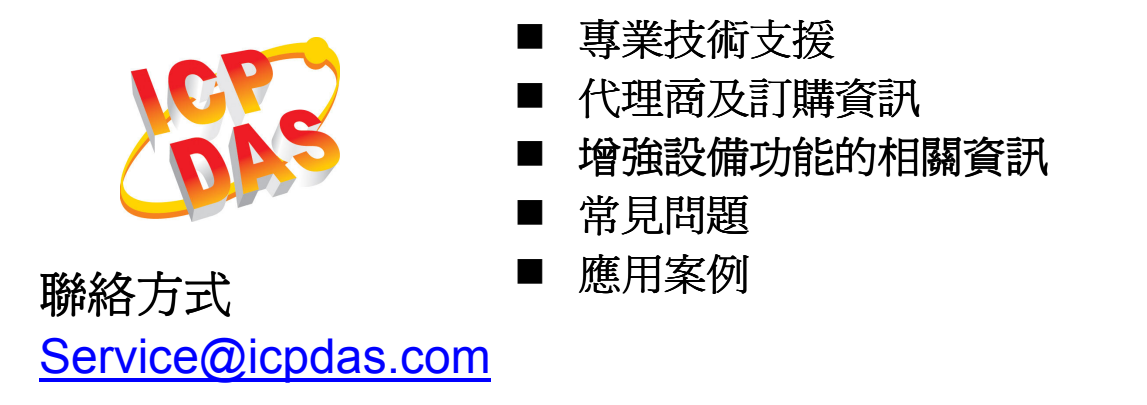

Copyright ©2008 by ICP DAS Co., Ltd. All right are reserved